# **ELECTRONIC ARTS PRESENTS CD-ROM CLASSICS THE LABYRINTH OF TIME™**

#### **EPILEPSY WARNING PLEASE READ BEFORE USING THIS GAME OR ALLOWING YOUR CHILDREN TO USE IT.**

Some people are suscepuble to epileptic seizures or loss of consciousness when exposed to certain flashing lights or light patterns in everyday life. Such people may have a seizure while watching television images or playing certain games. This may happen even if the person has no medical history of epilepsy or has never had any epileptic seizures.

If you or anyone in your family has ever had symptoms related to epilepsy (seizures or loss of consciousness) when exposed to flashing lights, consult your doctor prior to playing.

We advise that parents should monitor the use of games by their children. If you or your child experience any of the following symptoms: dizziness, blurred vision, eye or muscle twitches, loss of consciousness, disorientation, any involuntary movement or convulsion, while playing the game, IMMEDIATELY discontinue use and consult your doctor.

### **PRECAUTIONS TO TAKE DURING USE**

- Do nor stand too close to the screen. Sir a good distance away from the screen, as far away as the length of the cable allows.
- Preferably play the game on a small screen.
- Avoid playing if you are tired or have nor had much sleep.
- Make sure that the room in which you are playing is well lit.
- Rest for at least 10 to 15 minutes per hour while playing a game.

This document contains all the information that you will need to get this game up and running. There are important sections covering how to produce the necessary boot disk, how to install and run your game, a full key guide and instructions on how to use the Adobe Acrobat on-line document reader.

For further information, the original manuals are provided "on-line" on the CD. these can be read using the included Adobe Acrobat on-line document reader. To use this, see the section "Using the On-Line Documentation<sup>"</sup>

Finally, If you would like to order a printed version of the manuals, please see the order form on the back cover.

### **To View the Origin On-Line Catalog:**

- Insert the CD in your CD drive and start Windows
- 2. From the Windows Program Manager, choose RUN ... from the File menu. The Run dialog box appears.
- $Type$   $D$   $\left| \right|$   $\left| \right|$   $C$   $\left| \right|$   $A$   $\left| \right|$   $\left| \right|$   $\left| \right|$   $G$   $\left| \right|$   $\left| \right|$   $E$   $\left| \left| \right|$   $X$   $\left| \right|$   $E$   $\left| \right|$ (If your CD-ROM isn't drive D:, substitute the appropriate letter for "d".)
- 4. Click OK or press **ENTER** and follow the instructions on your screen.

The syscem requirements and procedure for scarring and playing *The Labyrinth of Time*  are listed below. Please refer to the on-line documentation for all other gameplay informacion (see *Using the On-Line Documentation* below).

# **System Requirements**

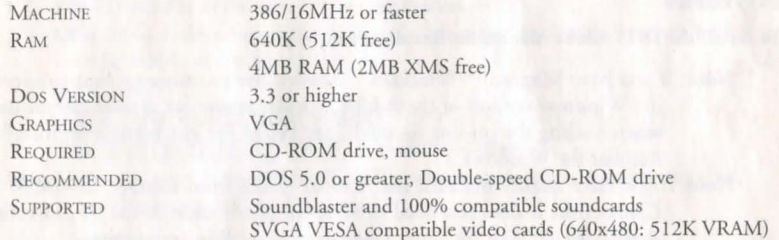

# **To start the game**

- At the DOS prompt, type  $\boxed{\text{D}}$   $\boxed{\cdot}$  (or the letter of your CD drive, if different) and press **IENTER** to move to the CD drive.
- **2. Type**  $\boxed{L \parallel A \parallel B}$  **and press**  $\boxed{\text{ENTER}}$  **to start the game.**
- **NOTE:** This game is a DOS-based applicarion and is nor meanr co be run through Windows.

Consult the on-line *The Labyrinth of Time* Manual and Reference Card (MANUAL.PDF) located on the *CD-ROM Classics* CD for derails of how to find *yous*  way through *The Labyrinth of Time*.

# **Using the On-Line Documentation**

#### **DOS USERS:**

#### **To install the DOS Adobe Acrobat on-line document reader:**

- Note: If you have Microsoft® Windows<sup>™</sup> installed, we recommend that you install rhe Windows version of rhe Adobe Acrobar reader for grearer ease of use when reading the on-line manuals. See below for instructions on installing Acrobat for Windows.
- **Note:** If you have already insralled rhe Acrobat reader from another *CD-ROM Classics* ritle, ir does nor need co be re-insralled-skip co die To *Start Adobe Acrobat for DOS* or To *Start Adobe Acrobat for Windows* secrion.
- 1. Insert the CD in your CD drive.
- Type  $\boxed{\text{D}}$   $\boxed{\cdot}$  (or the letter of your CD drive, if different) and press  $\boxed{\text{ENTER}}$  to move to the CD drive.
- 3. When you see the "D:" prompt, type  $\[\Pi \|\Gamma\| \[\Pi\]\]$ . and press  $\[\text{ENTER}\]$ .
- 4. You are asked whether you want to install The Acrobat Reader for DOS. Press [Y] to install or  $\lfloor N \rfloor$  to stop installation. Follow the menu prompts to install the on-line documentation reader.
- To highlight a menu item, press the arrow cursor keys  $\lceil \uparrow \rceil / \lceil \downarrow \rceil$ .
- To activate the highlighted item, press ENTER.

#### **System requirements for DOS:**

386- or 486-based PC (486 recommended), DOS 3.3 or higher 2 MB of available RAM (4 MB or more recommended) 4 MB hard disk space Microsoft-compatible mouse VGA graphics Posrscript or LaserJet primer supported

#### **To start Adobe Acrobat for DOS:**

- The CD must be in the drive to run the program.
- 2. Move to the directory where Adobe Acrobat is installed. By default, it is installed in C:\ACRODOS, so you would type:
	- $|C|$ :  $|ENTER|$
	- $|C||D||\overline{A}||C||R||O||D||O||S$   $|ENTER|$
- 3. Type  $\boxed{A}\boxed{C}\boxed{R}\boxed{O}\boxed{B}\boxed{A}\boxed{T}$  [ENTER] to start the program.

Note: If you receive an "ACROBAT.INI" error message when running Acrobat, see *Creating a Boot Disk* below.

#### **To open an on-line document file:**

- Select Open from the File menu. (The on-line documents are located on the *CD-ROM Classics* CD.)
- Double-click on the  $\boxed{\text{D}}$  (or appropriate CD drive letter) from the DRIVE dialog box.  $\bullet$
- Double-click on an on-line documentation file to open it. The file(s) is:

### **MANUAL.PDF** *The Labyrinth of Time* Manual and Reference Card. lr is locared in rhe ENGLISH Directory.

4

#### WINDOWS USERS:

#### System requirements for Windows:

386-or 486-based PC (486 recommended) 4 MB RAM Microsoft Windows 3.1 or greater

#### To install Adobe Acrobat for Windows:

- 1. lnserr rhe CD in your CD drive. The CD must be in the drive to install and run rhe program.
- 2. Start Windows.
- 3. From the Windows Program Manager, choose RUN ... from the File menu. The Run dialog box appears.
- 4. Type d:\adobe\acrowin\acroread.exe

(If your CD-ROM isn'r drive D:, subsrirute the appropriate letter for 'd' .)

- 5. Click OK or press **ENTER** and follow the instructions on your screen.
- NOTE: ln order to insrall Acrobar 2.0, 32-bir addressing musr be turned off in the Windows control panel.

#### To start Adobe Acrobat for Windows:

- Start Windows and ensure that the CD is in the drive.
- 2. If the *Acrobat Reader 2.0* icon is not visible in the Program Manager window, doubleclick on the Acrobat program group icon. The Acrobat window opens.
- 3. Double-click rhe Acrobat Reader 2.0 icon. The program begins.

#### To open an on-line document file:

- Select Open from the File menu. Use the FILE NAME dialog box ro select the directory of the file (The on-line documenrs are located on the *CD-ROM Classics II*  CD).
- Type  $\boxed{\text{D}}$  (or appropriate CD drive letter) and press  $\boxed{\text{ENTER}}$ . Double-click on an on-line file ro open it. The file is:

MANUAL.PDF *The Labyrinth of Time* Manual and Reference Card. Tr is locared in the ENGLISH Direcrory.

#### To print a document file:

- Select PRINT from the File menu. Choose the range you want to print from the Print Range dialog box.
- If you receive a "Acrobat does not support printing at this device resolution..." message,  $\bullet$ increase the resolution in the Print Quality dialog box.
- In DOS, prior to printing, go inro PRINT SETUP from rhe File menu. Choose  $\bullet$ Bitmap, which will provide a lisr of available printer devices.
- The Adobe Acrobat Document Reader does nor support 9-pin primers.

#### To learn how to use Adobe Acrobat:

• Open the file HELP R.PDF in the C:\ ACROREAD\HELP directory on your hard drive. Complete Acrobat instructions are contained in this file. c:lacrodos\helpREAD.pdf for DOS version

#### Quick Acrobat Tips:

- If you have difficulty viewing documents, click on the magnifying glass icon on rhe bortom of the screen to increase resolurion.
- Each document file contains bookmarks char function as an electronic table of conrenrs. To view bookmarks, select Bookmarks and Page from rhe View menu. The bookmarks appear ro the lefr of the document window.
- To jump to the page associated with a bookmark, double-click on the page icon nexr to the bookmark.
- To show or hide any subordinate bookmarks, click the triangle ro the lefr of bookmark.
- To move through the documenr one page ar a time click the Previous or Nexr Page buttons or press the  $\boxed{\leftarrow}$   $\boxed{\rightarrow}$  cursor keys.

7

To move through a document one screen at a time, click above or below the scroll box in the scroll bar or press the  $\frac{|\mathcal{P}_{AGE}|}{|\mathcal{P}|}$  /  $\frac{|\mathcal{P}_{AGE}|}{|\mathcal{P}_{BCH}|}$  keys.

# **PROBLEMS WITH THE GAME?**

If you are having a problem installing or playing the game, we want to help.

• First, please make sure you have read the Installation and/or Getting Started section, and the System Requirements section of your manual or command summary card thoroughly.

If you have followed the directions in the documentation, and are still having trouble installing or operating the software, below are some hints that might help solve the problem.

**NOTE:** Before attempting any of the following suggestions, please make sure you are familiar with the DOS commands being used. Consult your DOS manual for more informacion.

## SuperVGA/Hi-res/VESA

In order to play *The Labyrinth of Time* in the *SVGA* mode 640x480 (hi-res mode), you'll need boch a video card which upports this mode and a *VESA* SuperVGA BJOS Extension installed before you start the game. VESA stands for Video Electronics Scandards Association. *VESA* SuperVGA BIOS Excensions is a sec of functions added co a video board manufaccurers *VGA* BIOS eicher through a small TSR (VESA Driver) or directly in the VGA ROM. These functions allow an application to query a video board about its high resolution modes and receive information back on how to operate the board and any of the extended modes available.

If the game is not loading in Hi-res and you have a video card which has at least 512k of RAM, your video card probably needs a TSR *VESA* driver co be loaded prior co playing. Consult the documentation and software that came with your video card on the loading of the driver or contact your video card manufacturer.

## **Protected Mode**

IBM computers that have the 80286 microprocessor (or higher) have the ability to switch between two operating modes; *REAL* and *PROTECTED*. Applications that run under *REAL* mode can only address up co 1 MB of memory, while PROTECTED

mode can access far more memory using the memory-management features. Standard DOS applications normally will run in REAL mode only. However, DOS-extended programs will be able to run in PROTECTED mode, as well as programs written for protected mode operating systems. Labyrinth of Time uses a DOS extender to access Protected Mode. Protected mode can be utilized with EMS or XMS memory. We recommend that extended memory be used because when using EMS memory it will only use the amount allocated in the EMS line. When using extended (XMS) memory it will use all your machines available memory. For more information on expanded(EMS) and extended(XMS) modes consult your DOS manual.

## **TSRs/Device Drivers/DOS Shells**

TSR stands for Terminate and Stay Resident. A TSR is a program (such as a menu program) that automatically starts up when you start up your computer from a hard drive. These programs are usually installed in your autoexec.bat file (found in your root direccory, usually C:). Device Drivers and DOS shells are also loaded aucomarically. These are usually insralled in your config.sys file (also found in your rooc direccory, usually C:).

These TSR's, device drivers, or other programs such as Microsoft Windows™ sometimes interfere with games, or take up valuable memory and system resources the game may need. With the exception of VESA drivers, we recommend that you not run any such programs, device drivers, or shells when attempting to play a game.

## **Checking the Amount of Available Memory:**

Many problems occur when your machine doesn'c have enough *available* Convencional (or Base) Memory. Although almost all machines have 640K of Conventional Memory, TSRs, Device Drivers, and ocher cypes of Memory Residenc programs will reduce che amount of available base memory.

• To check the amount of available base memory, rype **CHKDSK** (this stands for Check Disk), and press **ENTER** 

The last set of numbers, "Bytes Free", is the amount of available base memory. (Note that this number is in thousands of bytes and that 1024 bytes make up one kilobyte

[K]). Check the *System Requirements* section of the manual; if your machine's available base memory is less than the program requires, then the problems that you are experiencing are probably related to a memory conflict. You should remove any memory resident programs to free up the memory needed. One way to accomplish this is to boot up your compurer wirh a DOS boor disk.

## Creating a DOS Boot Disk

If you are having rrouble insralling your program, experiencing lockups, or orher problems, we suggesr you rry srarring up your sysrem wirh a DOS Boor disk. Here are rhe sreps for creating a DOS boor disk. Please follow these sreps exactly.

IMPORTANT: To creare a DOS boor disk you will need a blank disk rhe same size as your A: drive.

- 1. Type c: and press **ENTER**.
- Place the blank disk into drive A:
- 3. Type format a:/s and press ENTER
- NOTE: If you are formatting low density disks on a high density drive, use rhe following commands in place of step 3:
	- 5.25" low density disk: Type format a:/s /n:9 /t:40 and press [ENTER].

3.5" low density disk: Type format a:/s /n:9 /t:80 and press [ENTER]

You will be prompted to insert a blank disk into drive A:. Do so if you haven't already, and press **ENTER** 

- 5. Once the disk is finished formatting, you will be asked to label (name) the disk. Type in a label or press **ENTER** for no label.
- 6. You will now be asked whether you wish to format another disk. Type  $\overline{N}$  and press ENTER .

This boor disk completely bypasses rhe auroexec.bar and config.sys on your hard drive and starts up your compurer in as clean a DOS environmenr as possible.

## Read This Section Completely Before You Begin.

NOTE: The following section assumes rhar your roor direcrory is C:. If your root directory is other than C:, substitute the correct letter in the following commands.

To configure your DOS boor disk ro free up addirional convenrional memory and ro ser up the required amount of Extended (XMS) memory:

1. Back up your CONFIG.SYS and AUTOEXEC.BAT files before editing them so that you can return to the originals if you have any problems:

i. At the C:\ prompt, type copy c:\config.sys c:\config.bak and press [ENTER]. ii. Type copy c:\autoexec.bat c:\autoexec.bak and press [ENTER].

2. Copy the CONFIG.SYS and AUTOEXEC.BAT files from the root directory on your hard drive  $(C:\)$  to the root directory on the boot disk that you have just created  $(A:\)$ :

i. At the C:\ prompt, type  $copy$  c:\config.sys a:\ and press  $[ENTER]$ .

ii. Type copy c:\autoexec.bat a:\ and press  $\sqrt{\text{ENTER}}$ .

3. Open the boot disk copy of the AUTOEXEC.BAT file (on A:) using the EDIT program from MS DOS 5.0 or greater:

### To open the file from the C:\ prompt:

i. Type cd \dos and press [ENTER].

ii. Type edit a:\autoexec.bat and press [ENTER].

4. From the boot disk copy of the AUTOEXEC.BAT file, delete all of the lines except the following:

@ECHO OFF

- PROMPT \$P\$G
- PATH=C:\DOS

LH <path>\MSCDEX.EXE [parameters regarding individual CD-ROM hardware serup]

LH <path>\MOUSE.COM

<path> is the directory in which your drivers are located.

The MSCDEX.EXE CD-ROM driver will be located in a directory that is created

when your CD-ROM hardware is installed. MS DOS 6.0 users: the MSCDEX.EXE driver is also located in the C:\DOS> directory.

- [parameters regarding individual CD-ROM hardware serup] will vary depending on your particular CD-ROM player. This information should already be included after the MSCDEX.EXE driver in rhe AUTOEXEC.BAT file you have just copied. For additional information regarding the insrallarion and serup of your CD-ROM player, please consult your CD-ROM documentation.
- The mouse driver is normally located in one of the following directories: C:\MOUSE, C:\WINDOWS, C:\ or C:\DOS.
- If you do not have a line that loads your mouse driver, you must load a mouse driver before running your *The Labyrinth of Time* program.

#### Example: LH C:\MOUSE\MOUSE.COM

- NOTE: Your mouse line may be different if you are NOT using the MOUSE.COM mouse driver. Do not change this line if it looks differenr. Drivers that have a .SYS exrension will be loaded rhrough the CONFIG.SYS file and you should leave that line the same when you are editing the CONFIG.SYS file. If you have other questions about loading your parricular mouse driver, consulr your mouse documenrarion or DOS manuals.
- Save the edited AUTOEXEC.BAT file and open the boot disk copy of the CONFIG.SYS file from within EDIT.
- To save, press  $\boxed{\text{ALT}}$   $\boxed{F}$  to bring down the File menu, then type  $\boxed{S}$ .  $\bullet$
- To open, press  $\boxed{\text{ALT}(\boxed{F})}$ , type  $\boxed{\text{O}}$ , then type a:\config.sys and press  $\boxed{\text{ENTER}}$ .
- 6. While still in EDIT, delete all lines from the boot disk copy of the CONFIG.SYS file EXCEPT the following:

DEVlCE=C:IDOS\HlMEM.SYS DEVICE=C:\DOS\EMM386.EXE NOEMS RAM

DOS=HIGH,UMB

BUFFERS=30

FILES=30

DEVlCEHIGH=C:\<CD-ROM driver>

<CD-ROM driver> will vary depending on your particular CD-ROM player. If your CONFIG.SYS file does not contain the last line of the above example, please consult your CD-ROM documentation.

## **MS-DOS 6.0** Users

If you are using the Doublespace utility provided with DOS 6.0, you will need to load the DBLSPACE.SYS device driver into high memory in order to free up additional convemional memory. This can be done by adding an additional line ro the CONFIG.SYS file on your boot disk. The CONFIG.SYS file should contain the following lines:

DEVICE=C:\DOS\HIMEM.SYS DEVICE=C:\DOS\EMM386 EXE NOEMS RAM DOS=HIGH,UMB DEVICEHIGH=C:\DOS\DBLSPACE\_SYS /M DEVICEHIGH=C:\<CD-ROM driver> BUFFERS=30 FILES=30

*NOTE: The BUFFERS and FILES lines must read as above to resolve any "ACROBAT.JN!" error messages from the Acrobat document reader program.* 

Your CONFIG.SYS file should now look like one of the above examples. If it does not, edir ir or add the above lines now ro make ir identical ro the rexr above. The one exceprion may be thar the C:\DOS secrion of rhe HIMEM.SYS and EMM386.EXE lines may read C:\WINDOWS. You may leave these lines with the C:\WINDOWS.

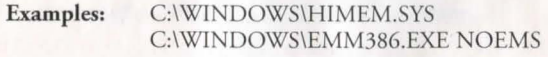

- 7. Save the edited CONFIG.SYS file and exit the EDIT program.
- To save, press  $[AIT] \ F$ , then type  $\boxed{5}$ .
- To exit the Edit program, press  $\overline{ALT}$  F, then type  $\overline{X}$ .

You now have a boot disk which should free up enough conventional memory and set up enough Exrended (XMS) memory ro run rhe program. The boor disk bypasses rhe

AUTOEXEC.BAT and CONFIG.SYS files on your hard drive and configures your memory based on the edirs to the AUTOEXEC.BAT and CONFIG. YS files on your boot disk. If you were having trouble installing your game, you can now try reinstalling. If you were having rrouble loading your game, rry scarring the sofrware from the directory you installed ro.

#### To start up your machine using the DOS boot disk:

- 1. Insert the DOS boot disk into drive A:, then restart your machine. Your computer will boot up to the A:\ prompt.
- 2. Type  $\boxed{\subset}$  : and press  $\boxed{\mathsf{ENTER}}$  to return to your hard drive.
- NOTE: If you want ro rerurn your system ro its normal memory configurarion, simply remove the DOS boot disk from the A: drive and restart your machine.

For more information on editing your CONFIG.SYS and AUTOEXEC.BAT files, or on changing your srarrup configuration, consulr your DOS manual.

14

# **Technical Support**

If, afrer thoroughly reviewing ALL the documentarion, you are srill having a problem with this software, please read the following section.

Electronic Arts has a staff of customer service technicians ready to help you with any problems you may encounrer with rhe game. Elecrronic Arts Customer Service is available Monday to Friday during normal business hours on (01753) 546465. Today's PCs run with millions of different hardware and software combinations. Because of this, you may also have to refer to your computer dealer or hardware manufacturer in order ro properly configure their produce to run wirh our game.

When you call, if at all possible, be near your computer. If it is not possible, make sure you have the following information ready:

- The error message displayed when rhe problem occurred (if any).
- A lisring of your machine rype and hardware contenrs, including CPU, sound and video board derails.
- The DOS version number you are currently running.
- Your mouse and driver rype.
- The conrenrs of your CONFIG.SYS and AUTOEXEC.BAT files.
- Your CD-ROM drive rype and CD-ROM extensions version, if firred.
- The contents of a CHKDSK and MEM/C statement.

Or you may write to us at the following address, including the above information. Electronic Arts Customer Service, P.O. Box 835, Slough, Berkshire, England SL3 8XU

### **Notice**

ELECTRONIC ARTS RESERVES THE RIGHT TO MAKE IMPROVEMENTS IN THIS PRODUCT DESCRIBED IN THIS MANUAL AT ANY TIME AND WITHOUT NOTICE.

THIS MANUAL. AND THE SOFTWARE DESCRIBED IN THIS MANUAL. IS UNDER COPYRIGHT. ALL RIGHTS ARE RESERVED. NO PART OF THIS MANUAL OR THE DESCRIBED SOFTWARE MAY BE COPIED, REPRODUCED, TRANSLATED OR REDUCED TO ANY FLECTRONIC MEDIUM OR MACHINE-READABLE FORM WITHOUT THE PRIOR WRITTEN CONSENT OF ELECTRONIC ARTS LIMITED, P.O. BOX 835, SLOUGH, BERKS SL3 8XU, ENGLAND.

ELECTRONIC ARTS MAKES NO WARRANTIES. CONDITIONS OR REPRESENTATIONS EXPRESS OR IMPLIED. WITH RESPECT TO THIS MANUAL, ITS OUALITY, MERCHANTABILITY OR FITNESS FOR ANY PARTICULAR PURPOSE. THIS MANUAL IS PROVIDED "AS IS". ELECTRONIC ARTS MAKES CERTAIN LIMITED WARRANTIES WITH RESPECT TO THE SOFTWARE AND THE MEDIA FOR THE SOFTWARE. IN NO EVENT SHALL ELECTRONIC ARTS BE LIABLE FOR ANY SPECIAL, INDIRECT OR CONSEQUENTIAL **DAMAGES** 

THESE TERMS AND CONDITIONS DO NOT AFFECT OR PREJUDICE THE STATUTORY RIGHTS OF A PURCHASER IN ANY CASE WHERE A PURCHASER IS A CONSUMER ACQUIRING GOODS OTHERWISE THAN IN THE COURSE OF A BUSINESS.

### **Limited Warranty**

ELECTRONIC ARTS WARRANTS TO THE ORIGINAL PURCHASER OF THIS COMPUTER SOFTWARE PRODUCT THAT THE RECORDING MEDIA ON WHICH THE SOFTWARE PROGRAMS ARE RECORDED WILL BE FREE FROM DEFECTS IN MATERIALS AND WORKMANSHIP FOR 90 DAYS FROM THE DATE OF PURCHASE. DURING SUCH PERIOD DEFECTIVE MEDIA WILL BE REPLACED IF THE ORIGINAL PRODUCT IS RETURNED TO ELECTRONIC ARTS AT THE ADDRESS ON THE REAR OF THIS DOCUMENT, TOGETHER WITH A DATED PROOF OF PURCHASE, A STATEMENT DESCRIBING THE DEFECTS, THE FAULTY MEDIA AND YOUR RETURN ADDRESS

THIS WARRANTY IS IN ADDITION TO, AND DOES NOT AFFECT YOUR STATUTORY RIGHTS IN ANY WAY.

THIS WARRANTY DOES NOT APPLY TO THE SOFTWARE PROGRAM THEMSELVES, WHICH ARE PROVIDED "AS IS", NOR DOES IT APPLY TO MEDIA WHICH HAS BEEN SUBJECT TO MISUSE, DAMAGE OR EXCESSIVE WEAR.

*The Labyrinth of Time is a trademark of Electronic Arts Ltd. Software*  $\oslash$  1993 Terra Nova Development. All trademarks and registered trademarks are property of their respective manufacturers.